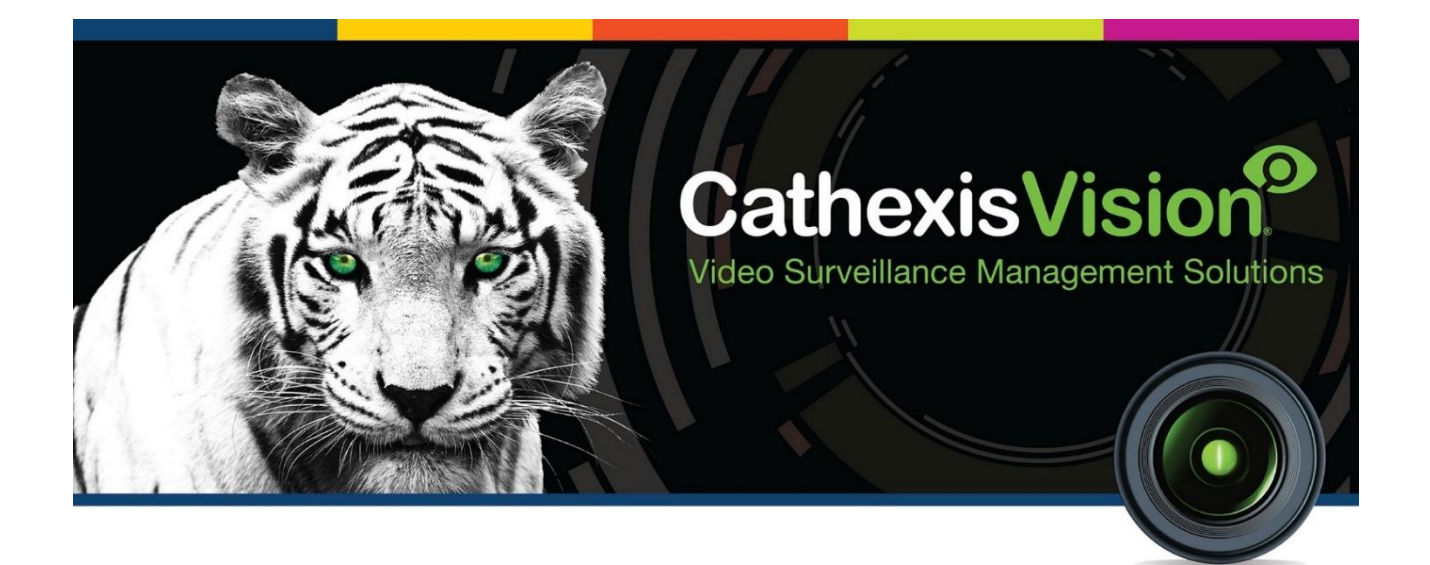

# OnDis Gateway Integration App-note

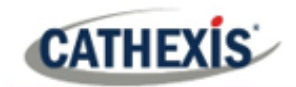

# **Contents**

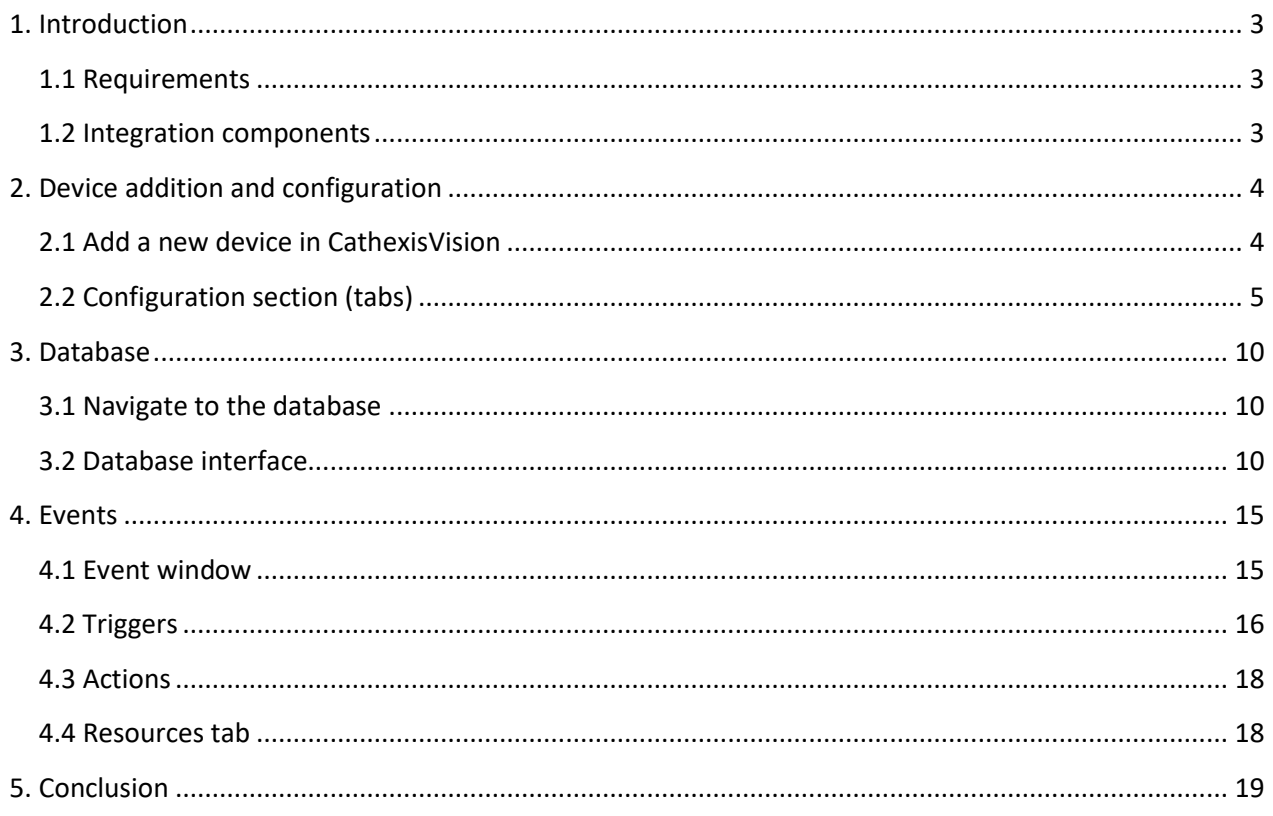

While Cathexis has made every effort to ensure the accuracy of this document, there is no guarantee of accuracy, neither explicit nor implied. Specifications are subject to change without notice.

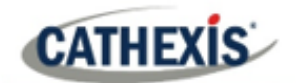

## <span id="page-2-0"></span>**1. Introduction**

This document details the integration of the OnDis Gateway with CathexisVision software. In this integration, OnDis sends CathexisVision the name of the device that has been triggered by an alarm. This information is in the form of an object name, and the time that the object has been triggered.

## <span id="page-2-1"></span>**1.1 Requirements**

#### **1.1.1 Software and storage**

- CathexisVision 2021.1 and later.
- Win 10-64 bit and later.
- Win Server 2008 R2 and later.
- Minimum 4GB of RAM required.

#### **1.1.2 Licenses**

The CathexisVision OnDis Gateway software integration license requirements are as follows:

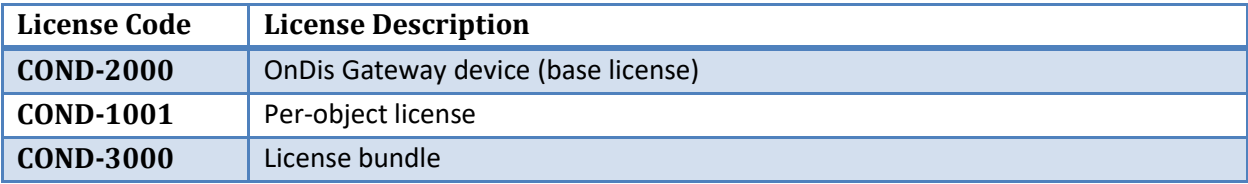

## <span id="page-2-2"></span>**1.2 Integration components**

All CathexisVision integrations have two component levels: **Device** and **Object**.

- **Device** The device is CathexisVision software's interface, which handles all the interaction between CathexisVision and the integrated hardware. When an integration is added to the CathexisVision system, a device is added. The messages received from the device are called Device Events.
- **Objects** Objects are the individual pieces of hardware that comprise the integration. There can be multiple "object types" under the objects group.

#### **A NOTE ON CAMERA CHANNELS**

The CathexisVision software packages have **limits on camera channels**. A multi-head camera is physically a single device (camera) but it requires a camera channel for each one of the internal cameras. The same applies to an encoder: a 16-channel encoder will account for 16 camera channels on the CathexisVision software, even though it is a single device.

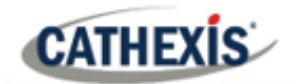

# <span id="page-3-0"></span>**2. Device addition and configuration**

This section explains the procedure for setting up the two systems to effectively communicate with each other.

## <span id="page-3-1"></span>**2.1 Add a new device in CathexisVision**

Integrations in CathexisVision are managed in the Integration Devices panel, under the Setup Tab of the servers to which they are added. To get to the Integration Devices panel, follow this path:

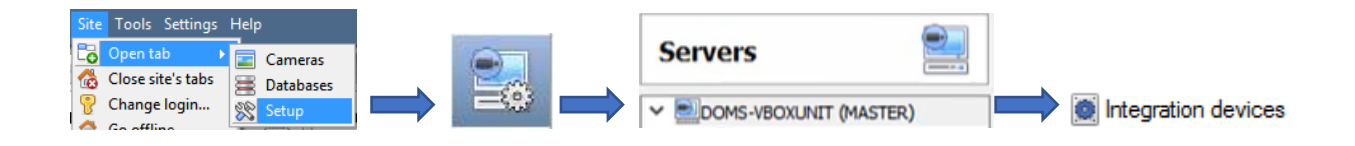

## **2.1.1 Device addition**

- 1. In the Integration Devices panel, click on  $\Box$  New device  $\Box$ . Alternatively, right-click in the white space and then click **New**. This will open the addition dialogue.
- 2. Select the **OnDis Gateway** driver from the list. Click **Next**.

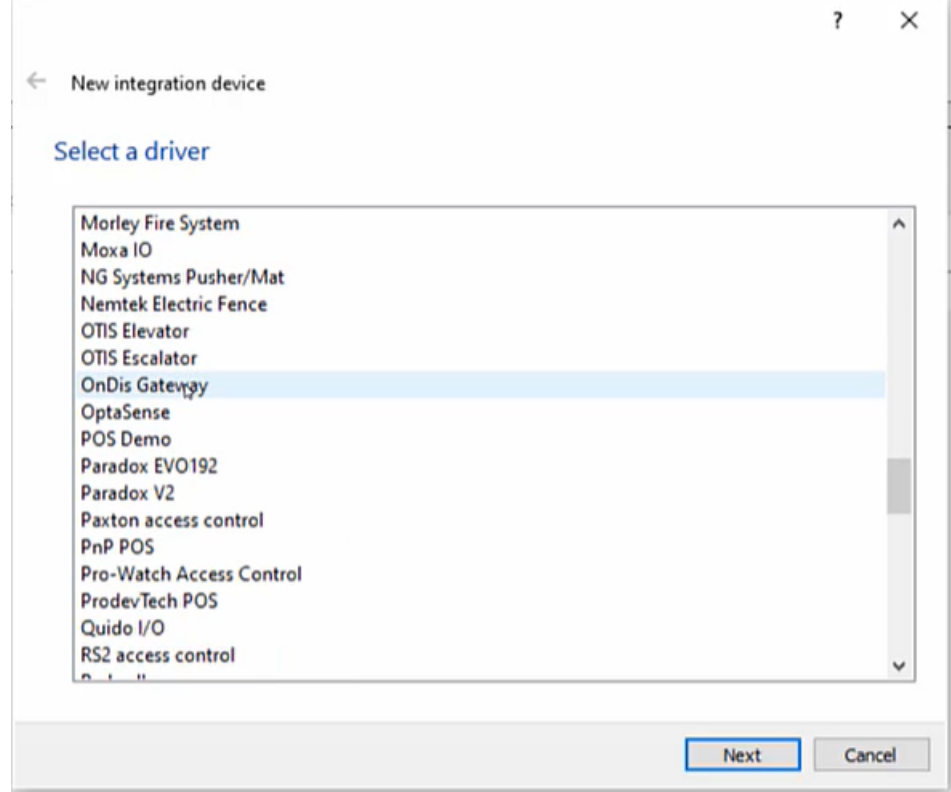

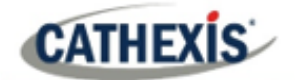

3. Give the device a descriptive **name**. Enter the **TCP** port number.

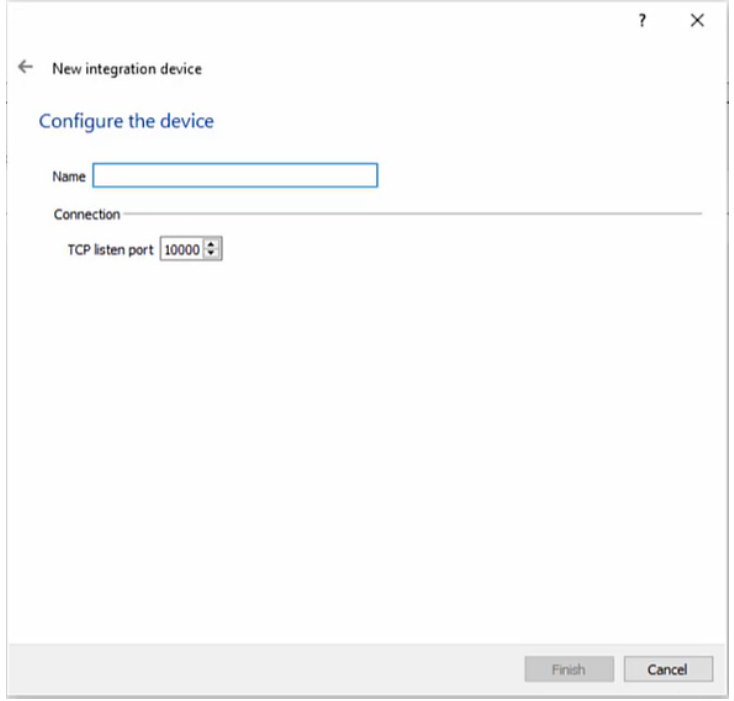

4. Click **Finish.**

## <span id="page-4-0"></span>**2.2 Configuration section (tabs)**

The configuration section is divided into several tabs. These are: **Object configuration**, **Object Properties**, **Device events**, **Object groups**, and **General**.

## **2.2.1 Object configuration tab**

In the object configuration tab, the individual objects that comprise the integration can be viewed.

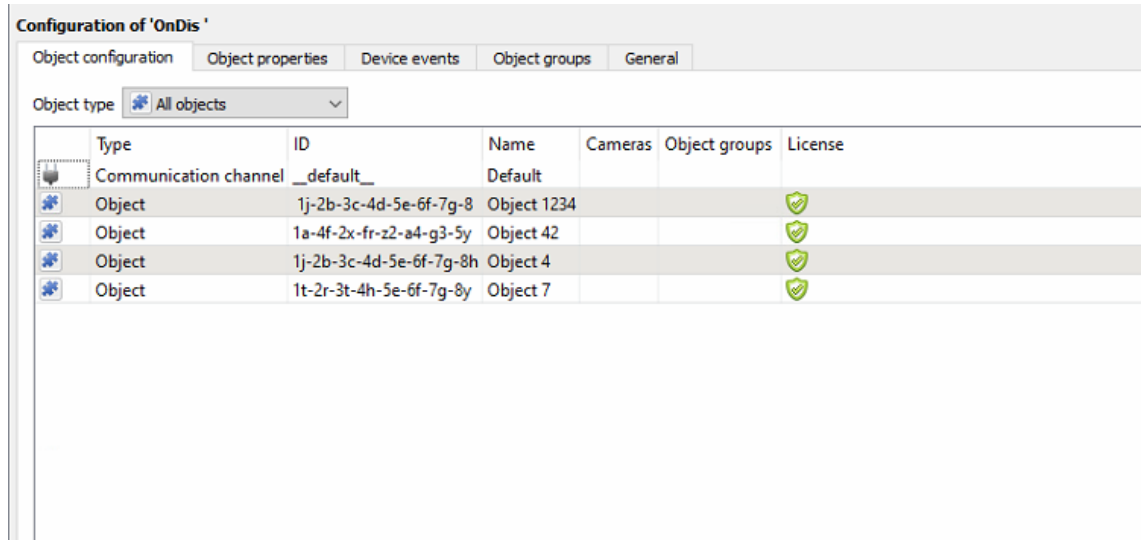

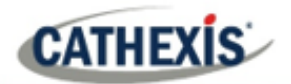

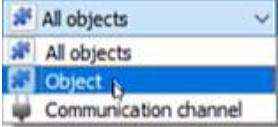

Select the **Object type** dropdown to view the objects that comprise the integration. Select one of the object types from the menu to view only objects of that type in the list area. The **communication channel** is not relevant to this integration.

#### *2.2.1.1 Object configuration buttons*

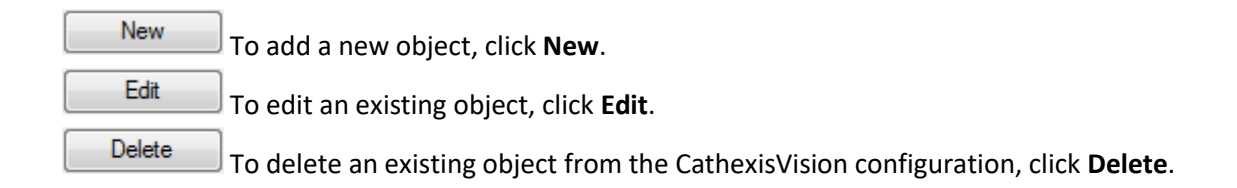

#### *2.2.1.2 Right-click options*

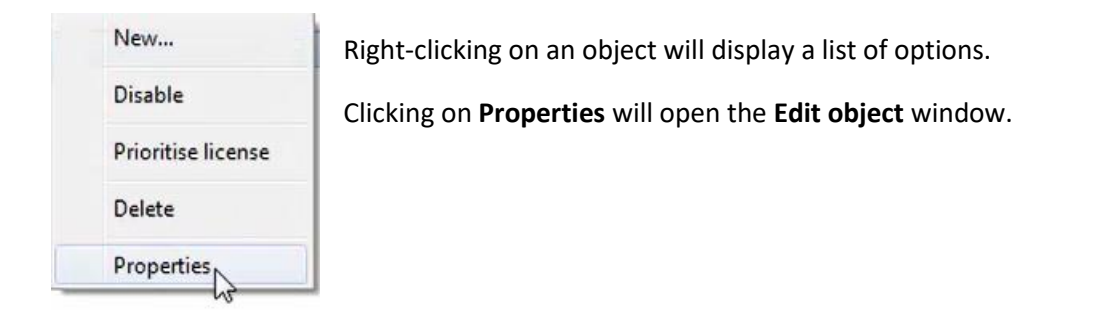

## **2.2.2 Object properties tab**

The object properties tab displays the objects' properties, sorted by type.

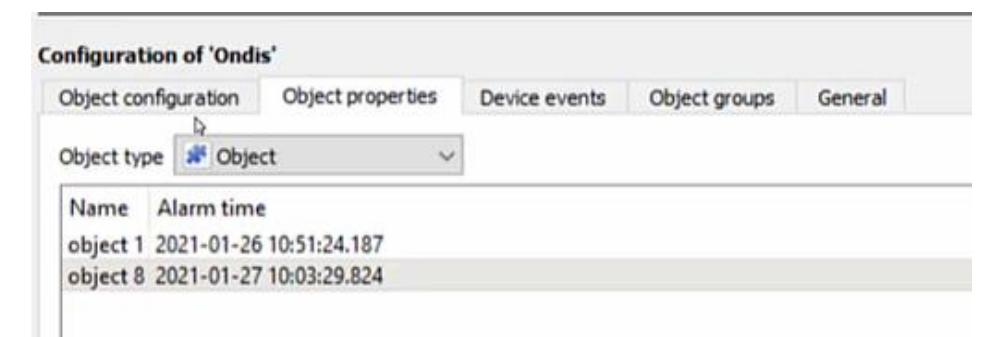

In the OnDis Gateway integration, the object properties tab shows the object's name and the time that the alarm was sent through.

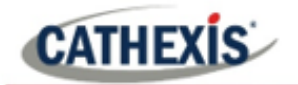

#### **2.2.3 Device events tab**

The device events tab lists all events sent from the device.

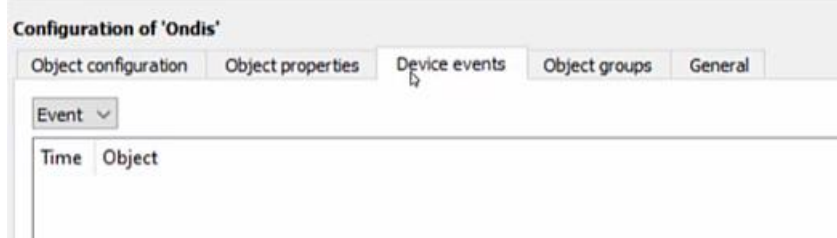

## **2.2.4 Object groups tab**

This tab is not relevant to the OnDis Gateway integration.

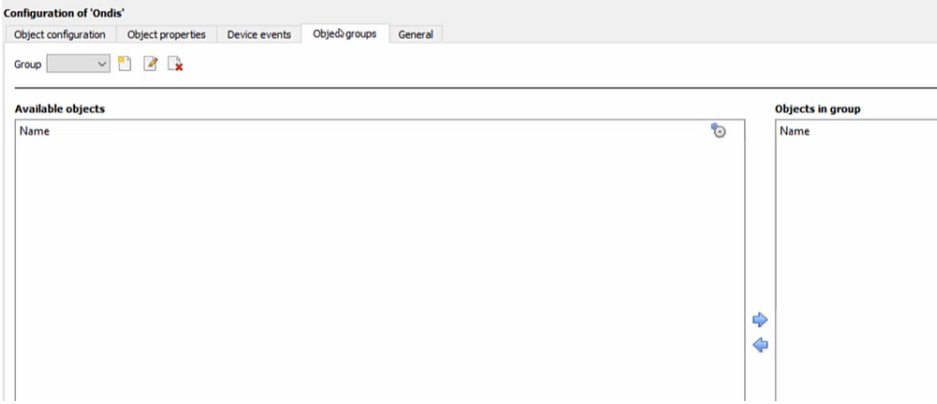

#### **2.2.5 General tab**

In the General tab, an integration database can be created.

**Note**: each integrated device needs to be attached to an integration database. Without setting up/adding a database here, the integration will not function properly within the CathexisVision system.

#### *2.2.5.1 Configure a new database*

Configure integration databases Click this button to create a new database.

#### **Initialise the integration database**

The first time an integration database is added, this feature will need to be initialised. This will add a broad database, into which all integrated devices' databases will be added.

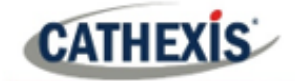

Select the unit the database will be added to from the list on the left.

Initialise integration database

Click on **Initialise integration database**.

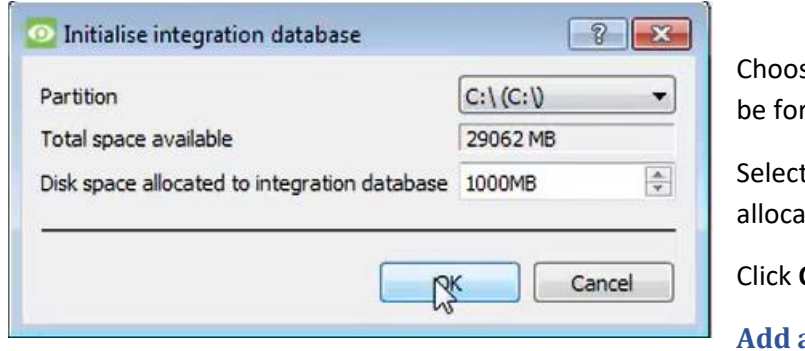

se the partition the database will rmed on.

t how much space will be ted to it.

OK.

**Add a new devices database**

After initialisation, the database will be added to the integration.

In the Integration Devices panel, select **General**.

Configure integration databases Click **Configure integration databases**.

Integration database setup (direct)  $\overline{\mathbf{?}}$  $\times$ DOMS-VBOXUNIT (MASTE Key Name Size(mb) Enabled Flags 3 Axis IO DB 100 Yes 4 Ondis DB 100 Yes Edit Delete New C Close

The integration database setup window will appear.

New

Click on the **New** button at the bottom of the **Integration database setup** window.

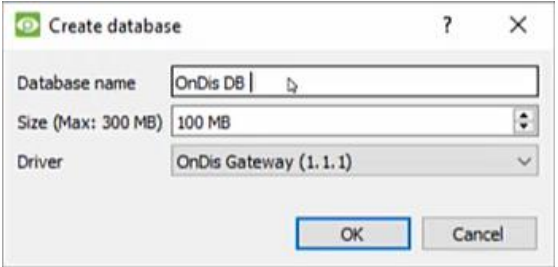

Give the database a descriptive **name**.

Allocate a **size** to the new database.

Choose the **OnDis Gateway** device **driver**.

Click **OK** to create the database.

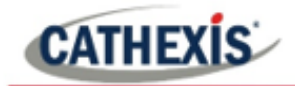

#### *2.2.5.2 Select the OnDis Gateway integration database*

Integration database | -- select integration database --€

In the General tab, select the gear icon:

In the integration database dialogue that appears, the user can select the OnDis Gateway integration database.

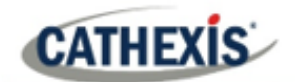

## <span id="page-9-0"></span>**3. Database**

The database tab allows the user to navigate the databased entries. It has built-in filters, and the ability to navigate by timestamp. If a database entry has an associated recording, the user can launch this recording from within the database tab.

## <span id="page-9-1"></span>**3.1 Navigate to the database**

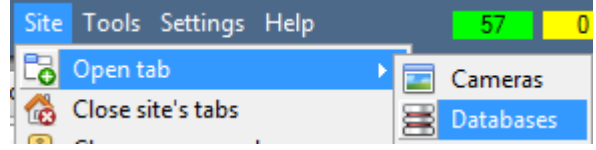

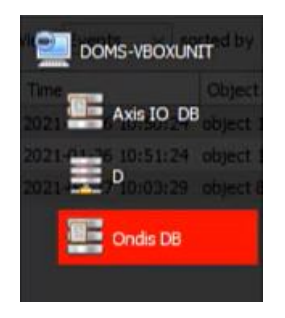

Follow the path shown to the left to view the information stored in the integration database.

Once in the databases tab, select the relevant integration database. The databases are ordered under the NVRs that they are attached to.

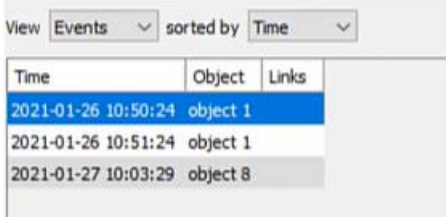

Most integrations will have a different database presentation and unique filters, due to the different parameters sent to CathexisVision by the integrated device.

On the left is an example of the OnDis Gateway integration database.

## <span id="page-9-2"></span>**3.2 Database interface**

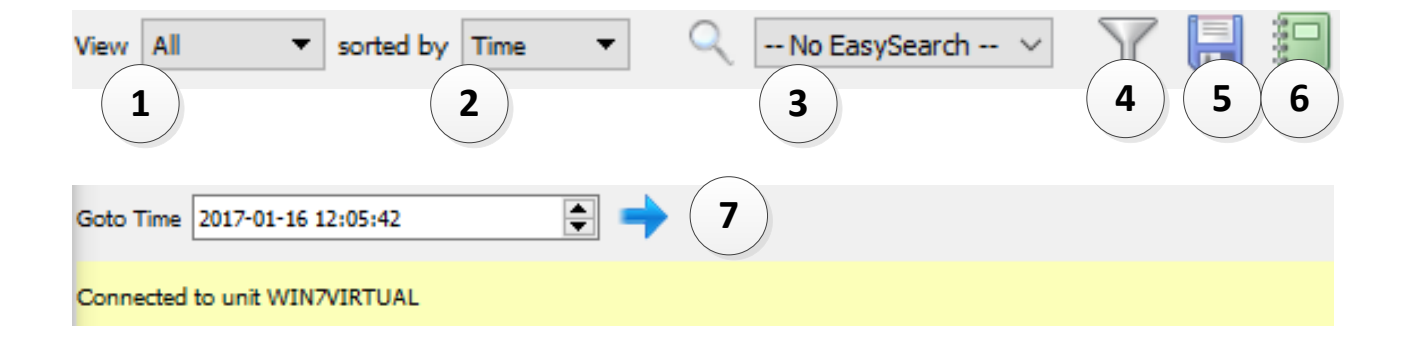

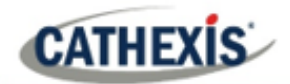

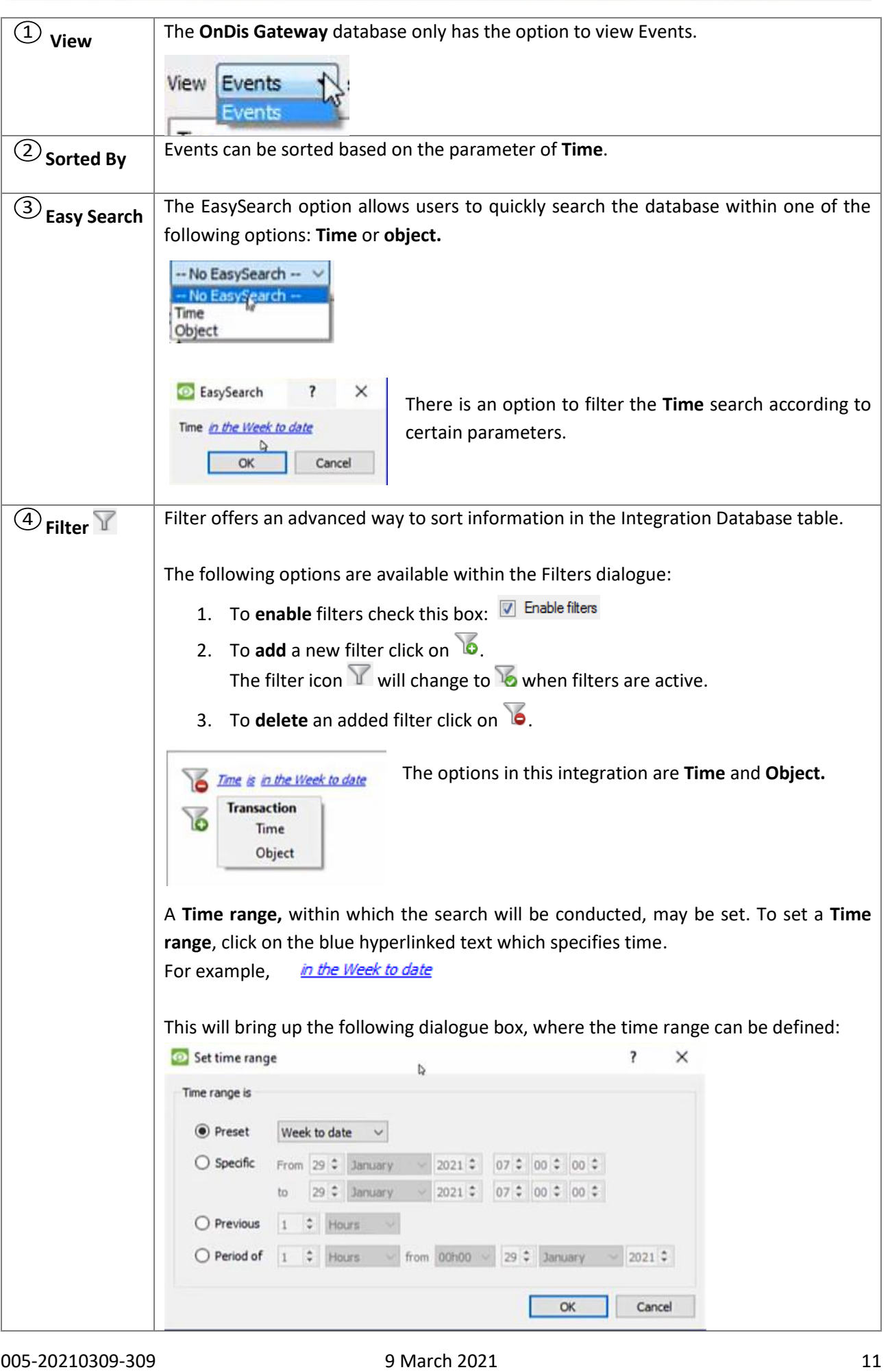

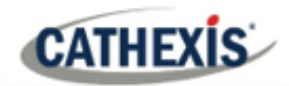

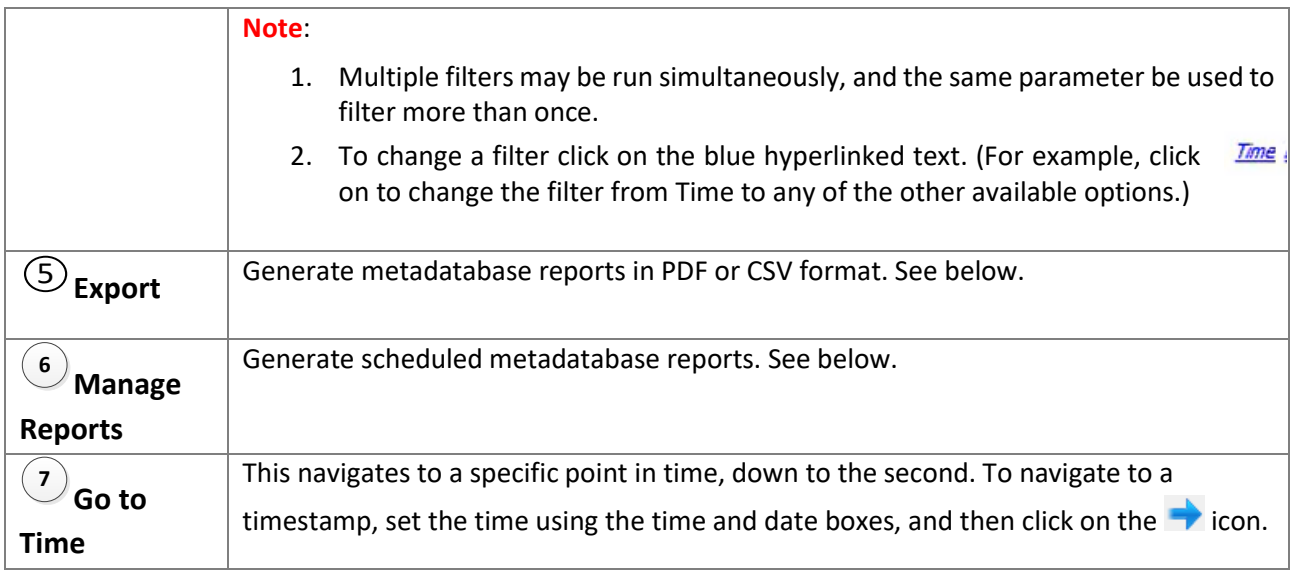

## **3.2.1 Metadata**

Time 2021-01-26 10:50:24 Object object 1

The right side of the database displays metadata about the entries.

## **3.2.2 Scheduled metadatabase reports**

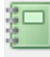

 $\Box$  Click this icon to open the scheduled report window.

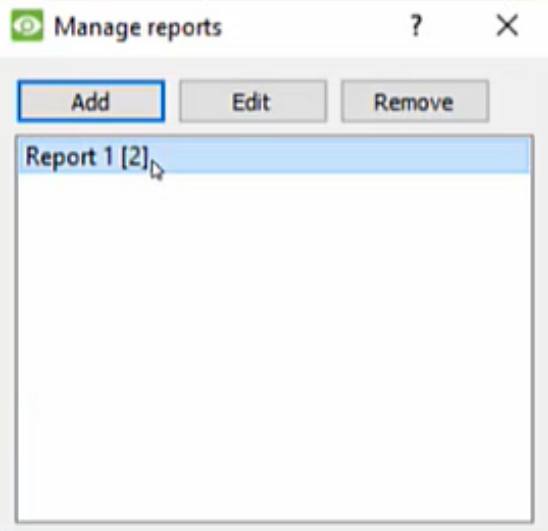

All created reports will be listed here.

First, click **Add** to create a report. Then **edit** to define the reporting schedule. See below for more detail.

To create, edit, or delete a report, select the entry and click on the corresponding button.

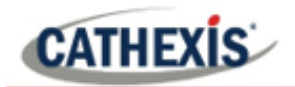

#### *3.2.2.1 New scheduled report*

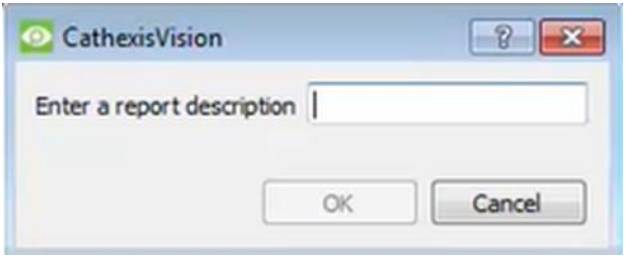

Click **Add** and give the report a description. Click **OK** when done.

Once the new report is listed with the other reports, select it for editing to define the reporting schedule.

Either right-click the entry and select schedule or select the entry and click the schedule button at

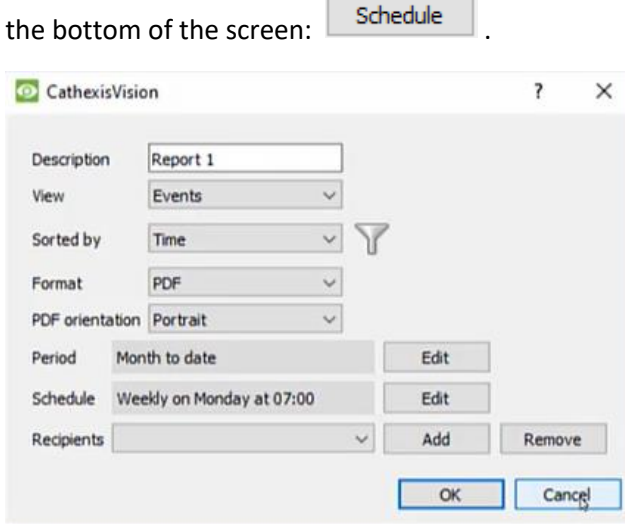

Edit the **description** if needed.

Edit **Viewing** options.

Edit the **Sorted by** option. Clicking on the filter icon  $\mathbb Y$  will bring up the filtering options.

Select the **Format**.

Select the **orientation** of the Format.

Select the **period** to be reported on.

Define the **Schedule** for the report.

Add/remove recipients to whom reports will be sent.

**Add recipient**: Click **Add** and enter the email address of the recipient. Multiple recipients may be added. All will receive emails.

**Remove recipient**: Select the recipient from the dropdown menu and click **Remove**.

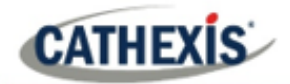

#### **3.2.3 Generate metadatabase reports**

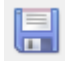

Click this icon to open the Export window.

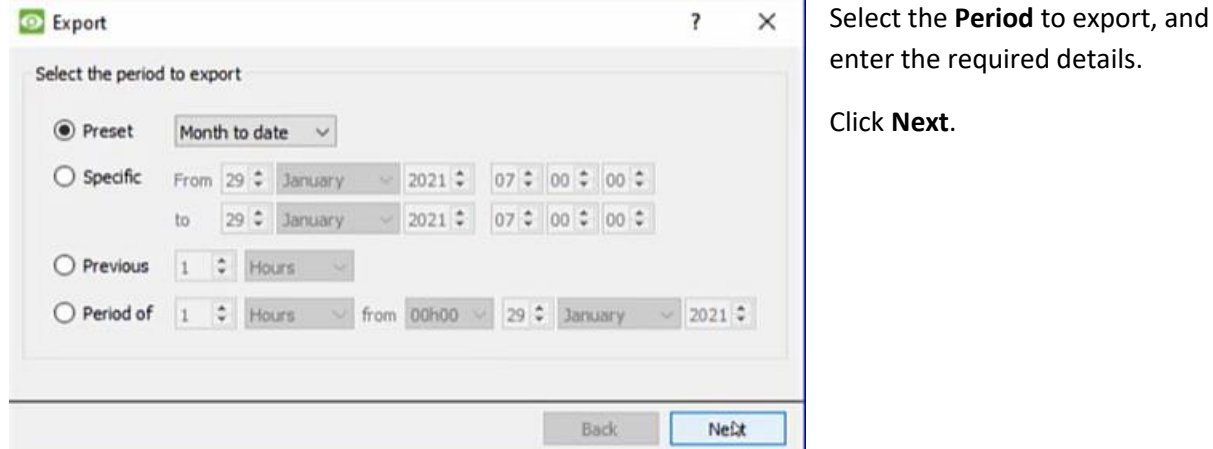

#### *3.2.3.1 Export CSV*

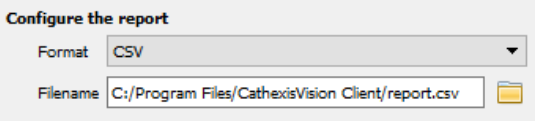

#### Select CSV **Format**.

Edit the **Filename** by either entering it straight into text field (replacing **report.csv)**, or click the **folder icon** to choose a new save

folder and filename.

#### *3.2.3.2 Export PDF*

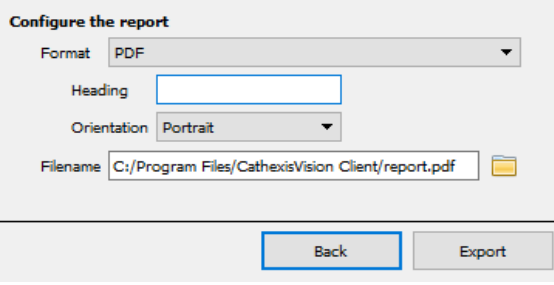

#### Select PDF **Format**.

Give the PDF a **Heading**.

Select either Landscape or Portrait **Orientation** of the PDF. Edit the **Filename** by either entering it straight into text field (replacing **report.csv)**, or click the **folder icon** to choose a new save folder and filename.

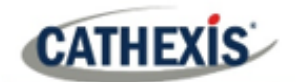

## <span id="page-14-0"></span>**4. Events**

A CathexisVision Event has a trigger, which causes an action. Set integrated devices to act as triggers, or as actions. This document details the OnDis-specific aspects of Events. There is a comprehensive guide to CathexisVision Events in the main Setup Manual.

Most of the data that CathexisVision receives from a device is presented in the Events interface. This is done in order to give the user a full range of options.

#### <span id="page-14-1"></span>**4.1 Event window**

Events in CathexisVision are set up via the Event Window, which has four tabs. In the **General Tab**, an event is given a name, description, schedule and priority. In the **Triggers Tab** the trigger/s for the event are defined. In the **Actions Tab** the action/s which the event takes are defined. In the **Resources Tab** the various site resources which can be used as part of an event are defined.

#### **4.1.1 Creating an event**

To create an event using the OnDis Gateway integration device, enter the Events management area:

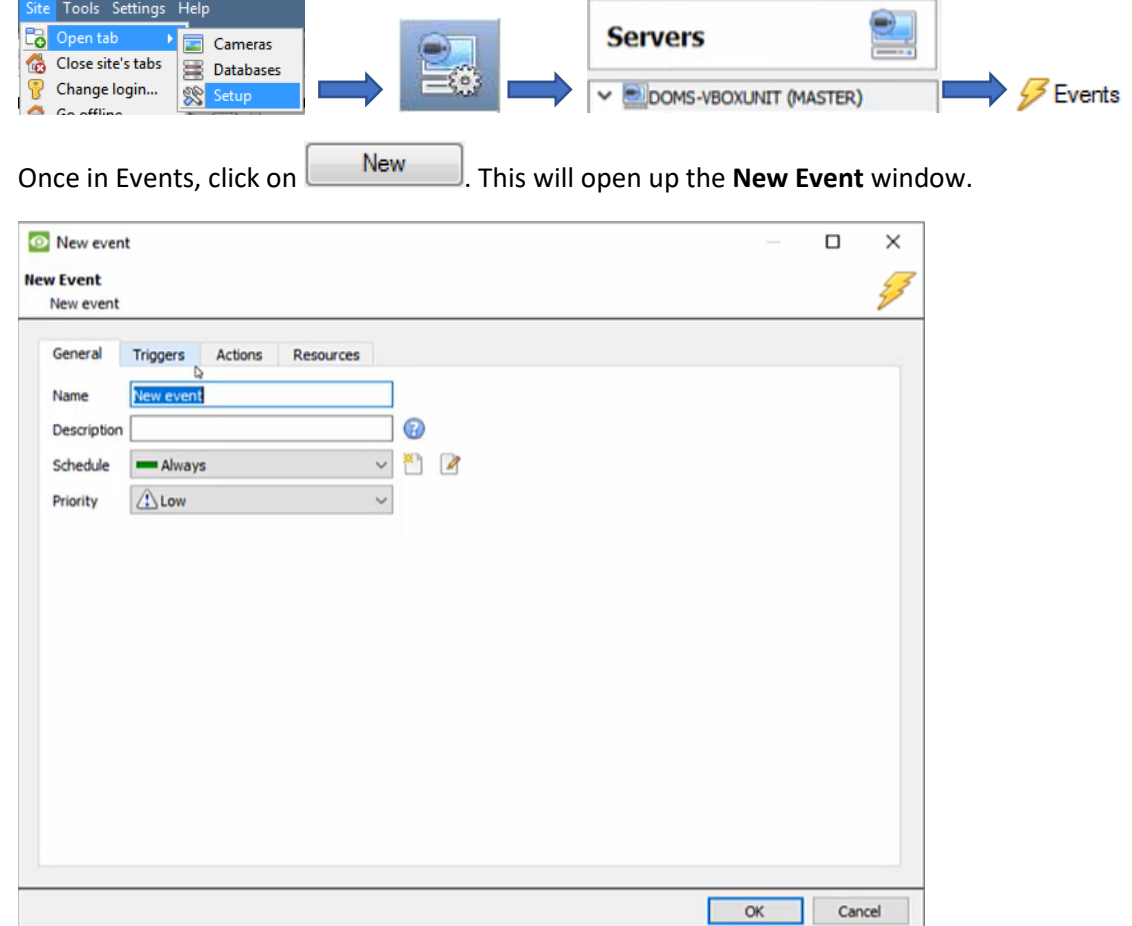

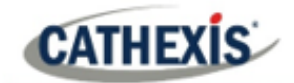

## <span id="page-15-0"></span>**4.2 Triggers**

A trigger is the user-defined input that tells the event to start. The trigger causes the subsequent action (which the user will also define).

#### **4.2.1 Set the device as the trigger**

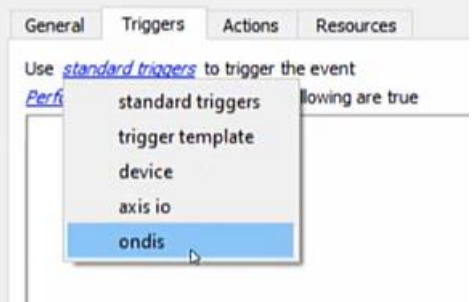

To define which device will be used to trigger the event, click on the hyperlink after "use".

To set it as the OnDis Gateway device, click on the hyperlink. Select the device name from the dropdown menu.

## **4.2.2 Trigger types (trigger using)**

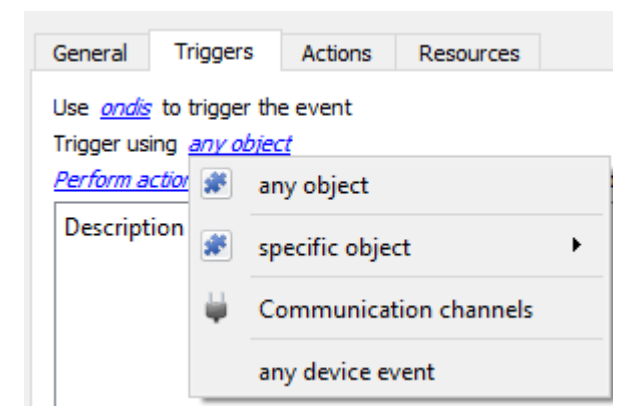

It is useful to think of this as a **master trigger type**.

**Note for group triggers**: For this event to be databased under the name of a specific object and not the name of the triggering group, the user will need to modify the Description field in the **General tab** of the Event setup. Click on the  $\bullet$  to see a list of available descriptions.

#### *4.2.2.1 When and Any*

When triggering on an object, there is the option to trigger **when** a trigger is active, and **any device events need** to be active to start actions.

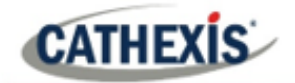

#### **4.2.3 Define the trigger**

After selecting a master trigger type, add a trigger to the event. Click on  $\Box$  New in the Triggers tab. This will bring up the following dialogue box for the various trigger types:

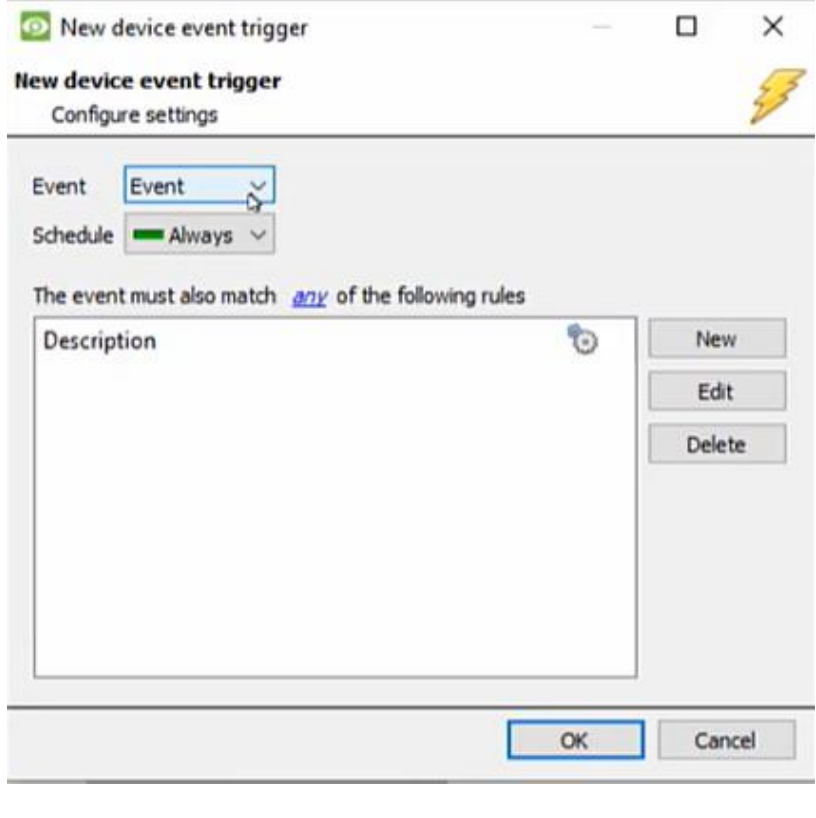

For example, choose the type of device Event that will be the trigger.

Choose from the drop-down menu.

**Note**: Multiple constraints (**Device Event Triggers**) can be set. If constraints are not defined, every single device event will trigger this event.

To add/edit/delete a **Device Event Trigger** (a constraint) use the **New, Edit,** and **Delete** buttons on the right-hand side.

Choose if  $\frac{any}{y}$  or all constraints need to be fulfilled to set off a trigger.

To configure a New device event rule, click on  $\Box^{\text{New}}$  in the **New device event trigger** window.

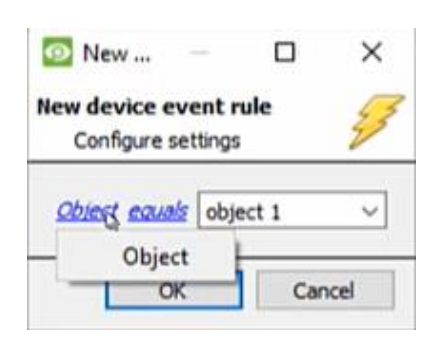

To change the constraint, click on the first hyperlink. This will bring up the full list of available rules. For this integration, the only option is **Object**.

To modify the way this rule will be treated, click on the second hyperlink (*equals* in the example). This will display the options for rules.

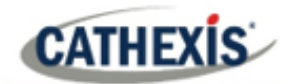

## <span id="page-17-0"></span>**4.3 Actions**

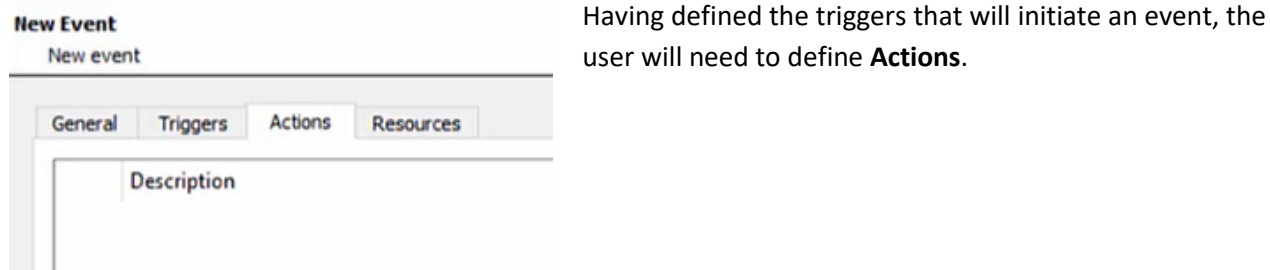

# **4.3.1 Adding an action**

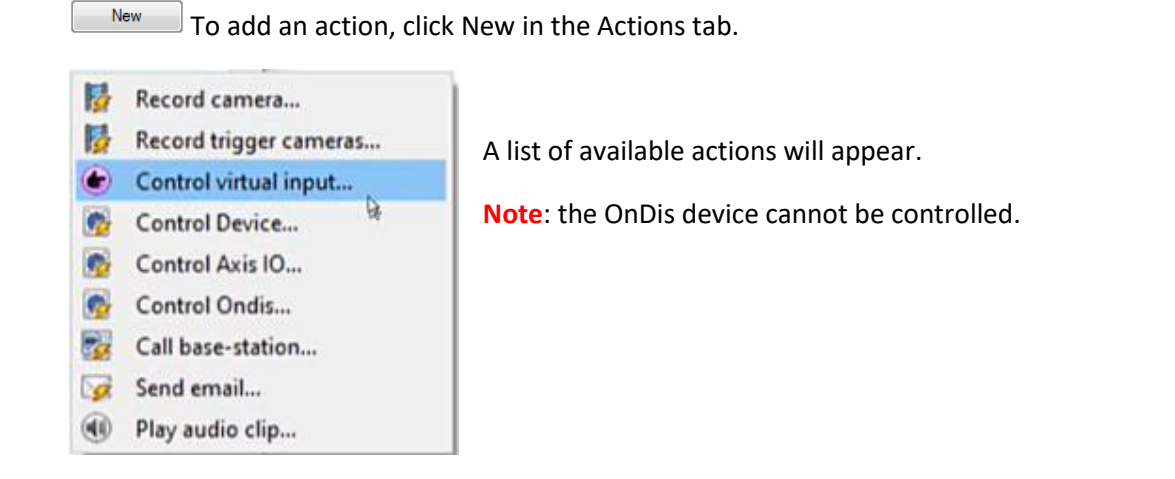

## <span id="page-17-1"></span>**4.4 Resources tab**

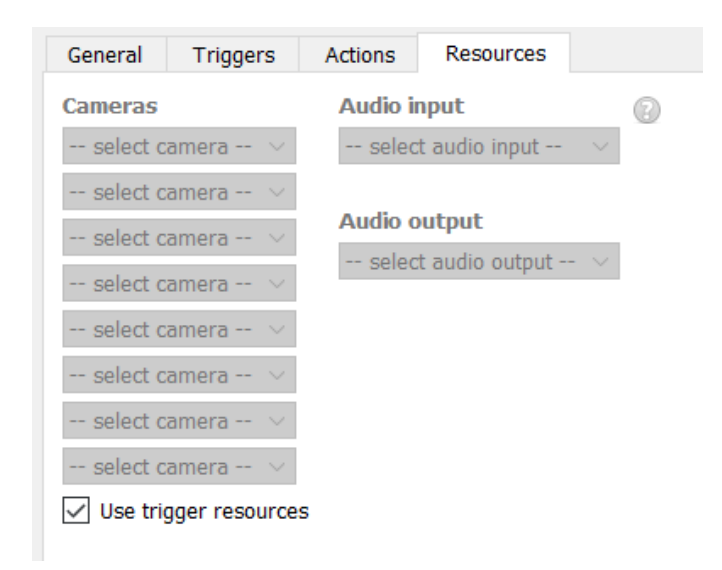

In the Resources tab, the user can select the resources to be used.

The user can choose to **Use trigger resources**. The integration trigger for the event will automatically link the associated camera configured in the integration setup as a camera resource.

Alternatively, the user can manually select weighbridge camera/s if these are different to the already associated camera/s.

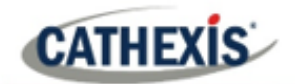

# <span id="page-18-0"></span>**5. Conclusion**

This app-note was designed to deal specifically with this integration. For further information about the CathexisVision software, please consult the main manual [\(http://cathexisvideo.com/\)](http://cathexisvideo.com/).

For support, please contact [support@cat.co.za](mailto:support@cat.co.za)

#### **USEFUL LINKS**

*To view tutorial videos on CathexisVision setup, visi[t https://cathexisvideo.com/resources/videos](https://cathexisvideo.com/resources/videos)*

*Find answers to Cathexis Frequently Asked Questions:<https://cathexis.crisp.help/en/?1557129162258>*